## Spis treści:

- 1. Aktywacja konta ( str.2)
- 2. Pobieranie Aplikacji (str.3)
- 3. Logowanie do aplikacji (str.4)
- 4. Znane problemy i rozwiązania (str.5)

### Aktywacja konta

- 1. Odebrać maila o temacie: **Konto Webex zostało utworzone! Dołącz do Zakład Doskonalenia Zawodowego w Katowicach.**
- 2. Kliknąć przycisk A**ktywuj**

Po wciśnięciu przycisku otworzy się okno przeglądarki z następnym krokiem

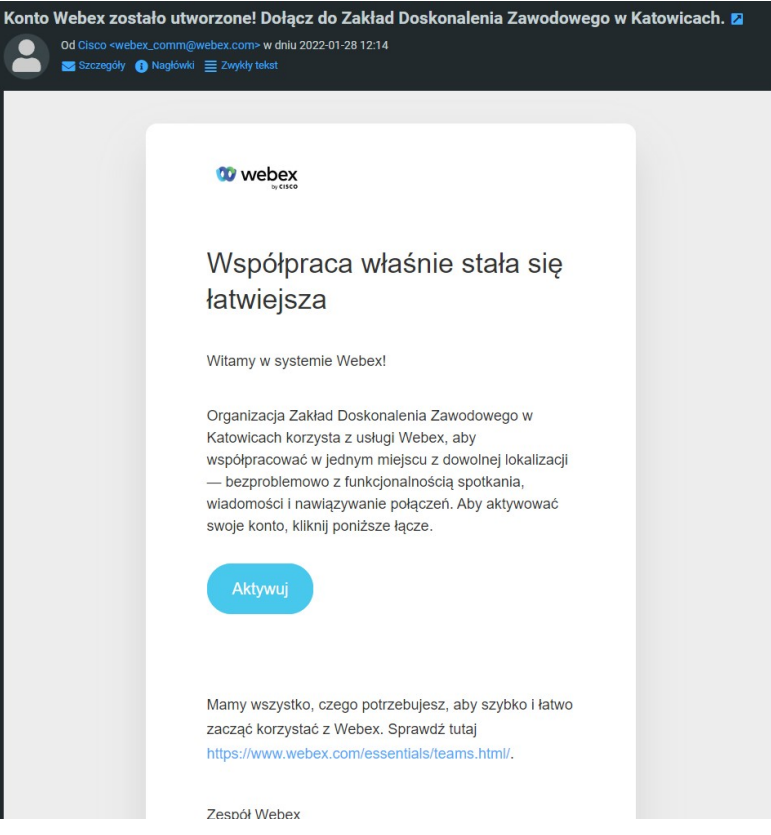

3. Nadanie hasła do konta webex.

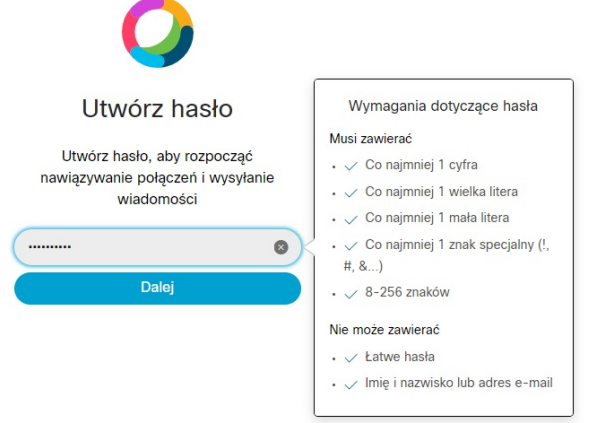

Hasło musi spełniać wymagania widoczne po prawej stronie ekranu

Instrukcja Webex 25.05.2021

 $Dla$   $\overline{ZDZ}$   $\overline{Z}$   $\overline{Z}$ 

3. Nadanie wyświetlanej nazwy

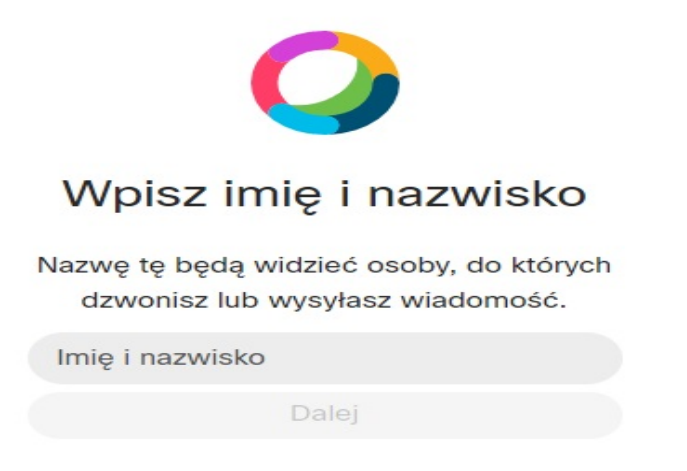

4. Konfiguracja konta zakończona. Można zamknąć okno lub zakładkę przeglądarki

# Pobieranie Aplikacji

1. Pobieranie aplikacji ze strony zdz.webex.com ababi<br>cisco Webex  $\equiv$ Polski | O Zaloguj się Dołącz do spotkania o Wprowadź informacje o spotkaniu Aplikacja klasyczna Cisco Webex<br>Meetings Aplikacja komputerowa Webex Meetings pozwala szybko i łatwo<br>rozpocząć spotkanie i dołączyć do niego. Możesz zaplanować,<br>rozpocząć i dołączyć do spotkań z pulpitu komputera lub ezpośrednio z Microsoft Outlook Pobierz Po kliknięciu w oznaczony obszar rozpocznie się pobieranie aplikacji

### Logowanie do aplikacji

1. Logowanie do aplikacji webex

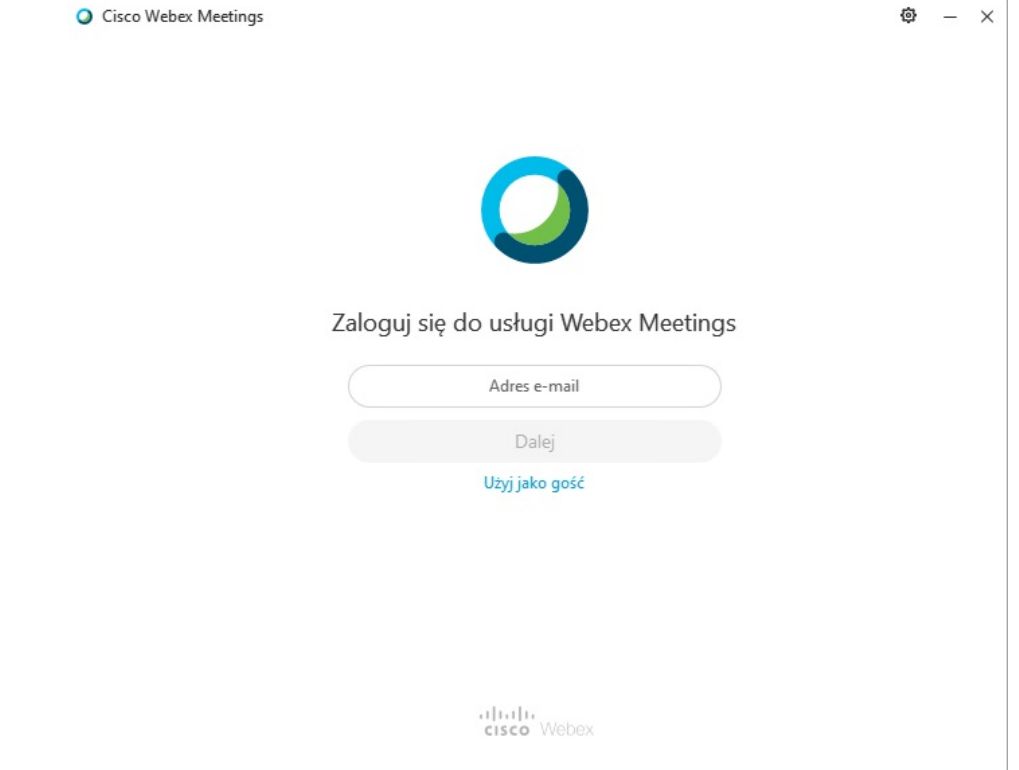

Należy wpisać adres na którym odebraliśmy maila z aktywacji konta webex

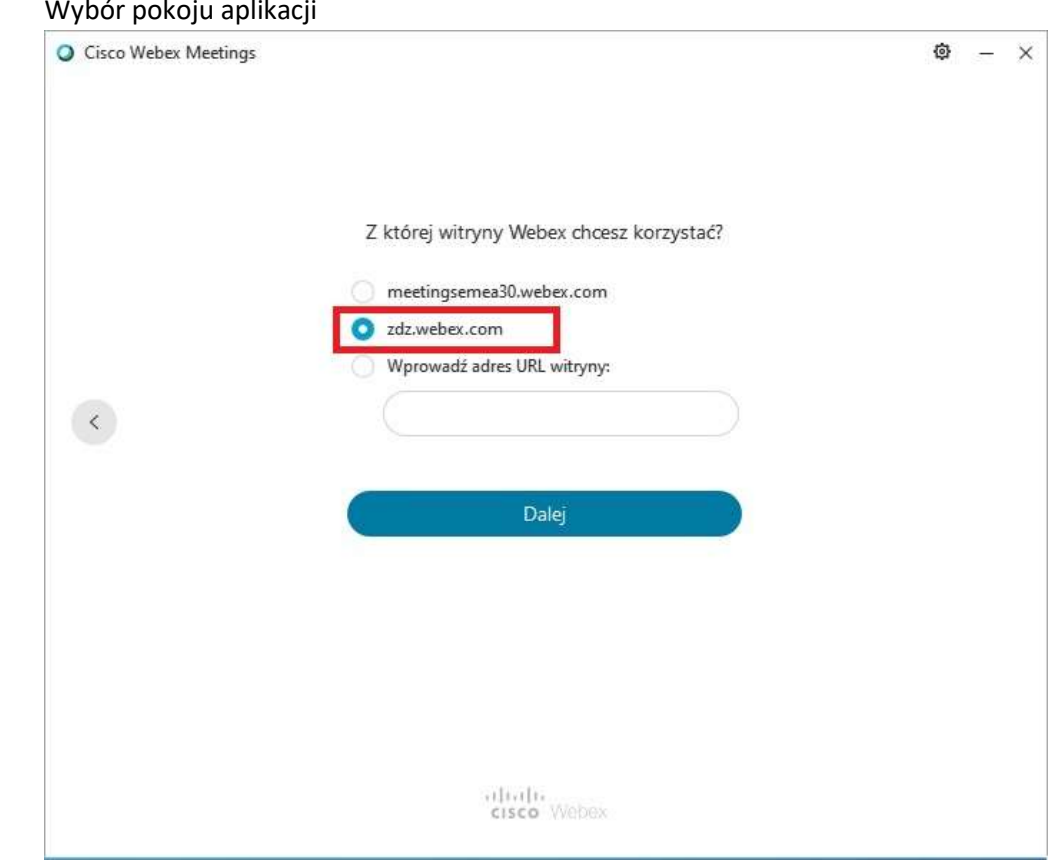

Po wybraniu pokoju należy kliknąć Dalej a następnie wpisać hasło do konta

#### 2. Wybór pokoju aplikacji

3. Aplikacja webex po zalogowaniu

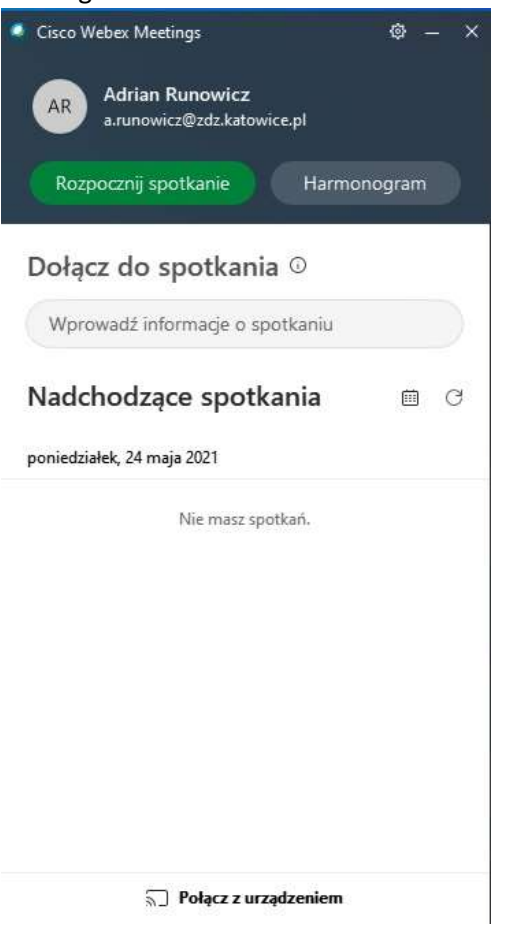

### Znane problemy:

Jeśli aplikacja była wcześniej używana bez zalogowania należy kliknąć przycisk Zaloguj się

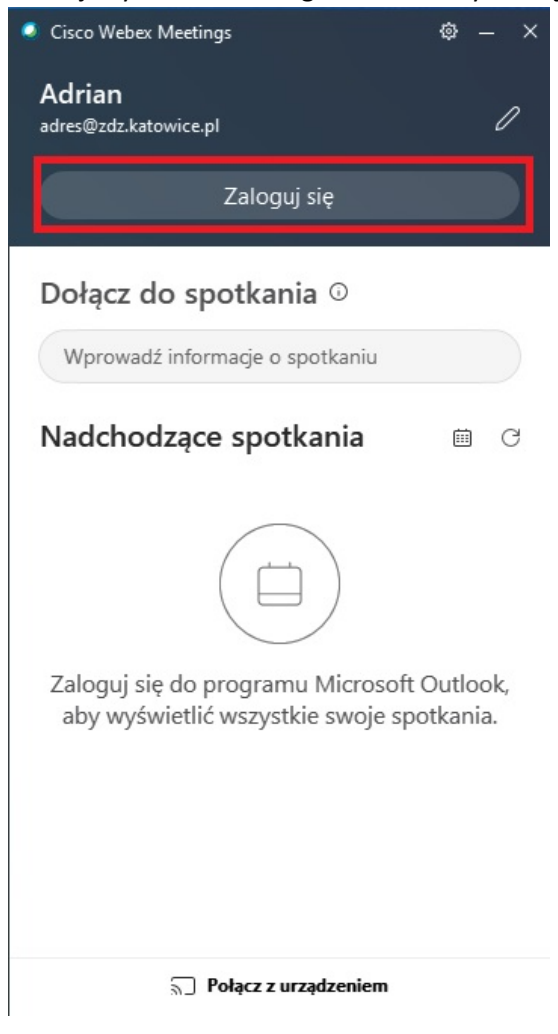

Jeżeli po kliknięciu w przycisk z pierwszego kroku, wyskoczy komunikat o błędnym łączu

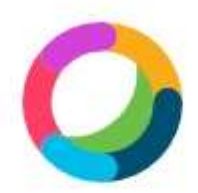

Łącze aktywacyjne było nieprawidłowe być może wygasło lub zostało użyte wcześniej

/yślij ponownie wiadomość aktywacyjn

Należy kliknąć Niebieski przycisk i odebrać maila o temacie: Activate Your Webex Account

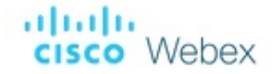

# Let's get you set up.

Welcome to Webex. Thank you for signing up.

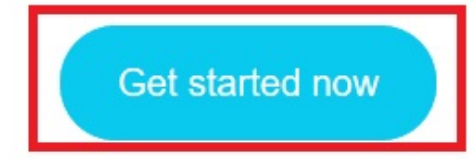

The Webex team Need help? Contact us.

#### Jeżeli po zalogowaniu nie widzisz żadnych spotkań w aplikacji wejdź w ustawienia aplikacji i ustaw wyświetlany kalendarz

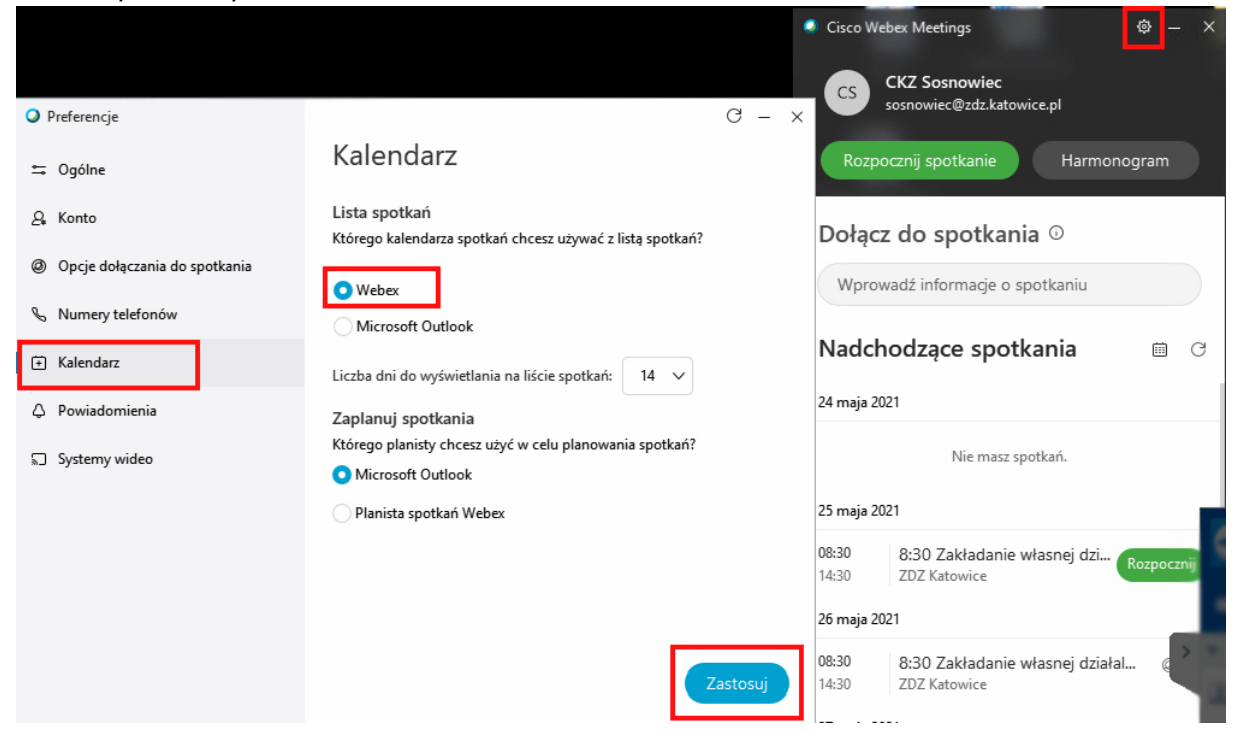